#### **NETGEAR** BUSINESS

# Installation Guide

# Fully Managed Switches M4350 Series

April 2023

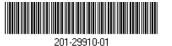

## Step 1. Set up the switch

Prepare the installation site so that mounting, access, power source, and environmental requirements are met.

- **NOTE:** For more information about these requirements, the hardware setup process, the LEDs, and how to connect devices, see the hardware installation guide, which you can download by visiting netgear.com/support/download/.
- Install the switch using one of the following methods:
- On a flat surface. Attach one of the rubber footpads that came with the switch on each of the four concave spaces on the bottom of the switch.
- In a rack. Except for desktop models, use the rack-mount kit that is supplied with your switch.
- 2. Apply power.

The Power LED lights solid yellow while the switch conducts a power-on self-test (POST). After the POST completes, the Power LED indicates the results:

- **Solid areen**. The switch is functional.
- Solid yellow. The POST failed.

If the Power LED does not light at all, check to see that the power cable or power adapter is plugged in correctly and that the power source is functioning.

3. Connect devices to the switch.

We recommend using the following cables:

- Category 5e (Cat 5e) or higher-rated cable for a copper port at 1 Gbps or 2.5 Gbps.
- Category 6a (Cat 6a) or higher-rated cable for a copper port at 10 Gbps. •

If applicable to your network, we recommend using the following SFP modules:

- NETGEAR AGM734 module for a copper port at 1 Gbps.
- NETGEAR AXM765 module for a copper port at 10 Gbps.
- NETGEAR AGM731F or AGM732F module for a fiber port at 1 Gbps.
- NETGEAR AXM761, AXM762, AXM763 or AXM764 module for a fiber port at 10 Gbps.
- NETGEAR AXC761 (1 m) or AXC763 (3 m) DAC cable for a fiber port at 10 Gbps. •
  - NOTE: If purchased, SFP modules and cables are shipped separately.

This switch is designed for indoor use only. If you want to connect it to a device located outdoors, the outdoor device must be properly grounded and surge protected, and you must install an Ethernet surge protector inline between the switch and the outdoor device. Failure to do so can damage the switch.

Before connecting this switch to outdoor cables or devices, see https://kb.netgear.com/000057103 for safety and warranty information.

You can log in and configure the switch through the out-of-band (OOB) port (which is also referred to as the service port), through any Ethernet network port, or through a console port. By default, the switch functions as a DHCP client.

To log in and configure the switch, use *one* of the following methods:

**NOTE:** For AV installations only, you can use the Engage controller to configure and manage M4350 series switches and other NETGEAR fully managed switches. For more information, visit netgear.com/business/solutions/engage-controller/.

NOTE: Regardless of the management method that you use, make sure that the switch is running the latest firmware version. To download firmware, visit netgear.com/support/download/

## Step 2. Log in and configure the switch

• A. Audio-video local browser user interface: Use the audio-video local browser user interface, abbreviated as AV UI, through the OOB port or any Ethernet network port (see <u>A. Access the AV UI to configure the switch</u>).

**B. Main local browser user interface**: Use the main local browser user interface. abbreviated as main UI, through the OOB port or any Ethernet network port (see B. Access the main UI to configure the switch).

**C. CLI**: Use the command-line interface (CLI) through the Type-C USB console port. You can configure the IP address manually or use the ezconfig utility (see C. Access the CLI to configure the switch).

#### A. Access the AV UI to configure the switch

You can use a computer on the same subnet as the switch to access either the AV UI or main UI over the switch's default IP address.

1. Configure your computer with a static IP address:

- For access over an Ethernet network port, use an IP address in the 169.254.0.0 subnet with subnet mask 255.255.0.0. For example, use 169.254.100.201
- For access over the OOB port, use an IP address in the 192.168.0.0 subnet with subnet mask 255.255.0.0. For example, use 192.168.0.201.
- 2. Connect an Ethernet cable from an Ethernet port on your computer to the OOB port or an Ethernet network port on the switch:
- 3. Launch a web browser and enter the default IP address of the switch in the address field of the browser:
  - **Ethernet port**: For access over an Ethernet network port, enter http://169.254.100.100.
  - OOB port: For access over the OOB port, enter http://192.168.0.239.

The login page displays.

- 4. To log in for the first time, enter **admin** for the user name and leave the password field blank, and
- 5. Click the **AV UI Login** button.

On first login, you are required to specify a password.

- 6. Specify a password and log in again using your new password.
- 7. Configure the switch settings.

On each UI page, if you make changes, be sure to save the changes.

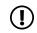

NOTE: For information about using the AV UI, including information about assigning a static IP address to the switch, see the audio video user manual, which you can download by visiting netgear.com/support/download/.

#### B. Access the main UI to configure the switch

You can use a computer on the same subnet as the switch to access either the AV UI or main UI over the switch's default IP address.

- 1. Configure your computer with a static IP address:
  - For access over an Ethernet network port, use an IP address in the 169.254.0.0 subnet with subnet mask 255.255.0.0. For example, use 169.254.100.201.
  - For access over the OOB port, use an IP address in the 192.168.0.0 subnet with subnet mask 255.255.0.0. For example, use 192.168.0.201
- 2. Connect an Ethernet cable from an Ethernet port on your computer to the OOB port or an Ethernet network port on the switch:
- 3. Launch a web browser and enter the default IP address of the switch in the address field of the browser:
  - **Ethernet port**: For access over an Ethernet network port, enter http://169.254.100.100.
  - OOB port: For access over the OOB port, enter http://192.168.0.239.

The login page displays.

4. To log in for the first time, click the **Main UI Login** button.

The main UI login page displays in a new tab.

5. Enter **admin** for the user name, leave the password field blank, and click the **Login** button.

On first login, you are required to specify a password.

- 6. Specify a password and log in again using your new password.
- 7. Configure the switch settings.

On each UI page, if you make changes, be sure to save the changes.

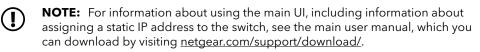

### C. Access the CLI to configure the switch

To use the CLI for initial configuration and assign a static or dynamic IP address to the switch, connect a computer or VT100/ANSI terminal to one of the console ports on the switch

1. Use the USB console cable with the Type-C USB console port. The cable is included in the product package.

**NOTE:** To use the Type-C USB port, you might need to install the USB console driver on the computer. You can download the driver by visiting netgear.com/support/ download/

- 2. Connect one end of the cable to the appropriate port on the switch and connect the other end to your computer or terminal.
- 3. If you connect a computer to a console port on the switch, start a terminal emulation program:
  - On a computer with a Windows operating system, you can use HyperTerminal or Tera Term.
  - On a computer with a Mac operating system, you can use ZTerm.
- On a computer with a Linux operating system, you can use Minicom.
- Configure the terminal emulation program to use the following settings: baud rate, 115,200 bps; data bits, 8; parity, none; stop bit, 1; flow control, none.
- 5. At the user prompt, log in to the switch using the user name **admin** and press **Enter**. At the password prompt, do not type a password but press Enter.

On first login, the switch forces you to specify a password.

- 6. Specify a password and log in again using your new password You can now use the CLI to manually configure the switch, including the IP address To use the ezconfig utility, continue with the next step.
- 7. At the next command prompt, type **ezconfig** and press **Enter**. The ezconfig utility is now running on the switch.

Netgear Switch) #ezconfig

EZ Configuration Utility

8. Using the ezconfig utility, set up the basic switch configuration, including a static IP address and subnet mask.

You can also use the switch IP address that you manually configure in the CLI or that is assigned by the ezconfig utility to log in to the switch's AV UI or main UI by launching a web browser and entering http://<ipaddress> in the address field.

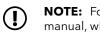

By default, the switch functions as a DHCP client and gets its IP address from a DHCP server in the network. To find the assigned IP address of the switch's OOB port or management interface (which can be any of the Ethernet ports), connect a computer or VT100/ANSI terminal to one of the console ports on the switch.

- - Enter.

**NOTE:** For more information about CLI management, see the CLI reference manual, which you can download by visiting netgear.com/support/download/.

#### Find the IP address assigned by a DHCP server

1. Make sure that the switch is connected to a DHCP server.

2. Set up a console connection with the switch

For information about setting up a console connection, see Steps 1 through 6 in C. Access the CLI to configure the switch. After you are logged in and at the CLI command prompt, continue with the next step.

At the command prompt, do one of the following:

 To find the IP address of the OOB port (which is also referred to as the service port), type the **show serviceport** command, and press Enter.

• To find the IP address of the management interface, enter the privileged EXEC mode by typing **enable**, type the **show ip management** command, and press

The IP address that is assigned by the DHCP server displays.

4. Log in to the switch's AV UI or main UI by launching a web browser and entering http://<ipaddress> in the address field:

• **OOB port**: Enter the IP address that is assigned to the OOB port.

• **Any Ethernet network port**: Enter the IP address that is assigned to the management interface.

## Support and Community

Visit netgear.com/support to get your questions answered and access the latest downloads.

You can also check out our NETGEAR Community for helpful advice at community.netgear.com.

## Regulatory and Legal

Si ce produit est vendu au Canada, vous pouvez accéder à ce document en français canadien à https://www.netgear.com/support/download/.

(If this product is sold in Canada, you can access this document in Canadian French at https://www.netgear.com/support/download/.)

For regulatory compliance information including the EU Declaration of Conformity, visit https://www.netgear.com/about/regulatory/.

See the regulatory compliance document before connecting the power supply.

For NETGEAR's Privacy Policy, visit https://www.netgear.com/about/privacy-policy.

By using this device, you are agreeing to NETGEAR's Terms and Conditions at https://www.netgear.com/about/terms-and-conditions. If you do not agree, return the device to your place of purchase within your return period.

Do not use this device outdoors. The PoE port is intended for intra building connection only.

NETGEAR, Inc. 350 East Plumeria Drive San Jose, CA 95134, USA

#### NETGEAR INTERNATIONAL LTD

Floor 6, Penrose Two, Penrose Dock, Cork, T23 YY09, Ireland

© NETGEAR, Inc., NETGEAR and the NETGEAR Logo are trademarks of NETGEAR, Inc. Any non-NETGEAR trademarks are used for reference purposes only.